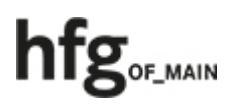

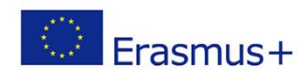

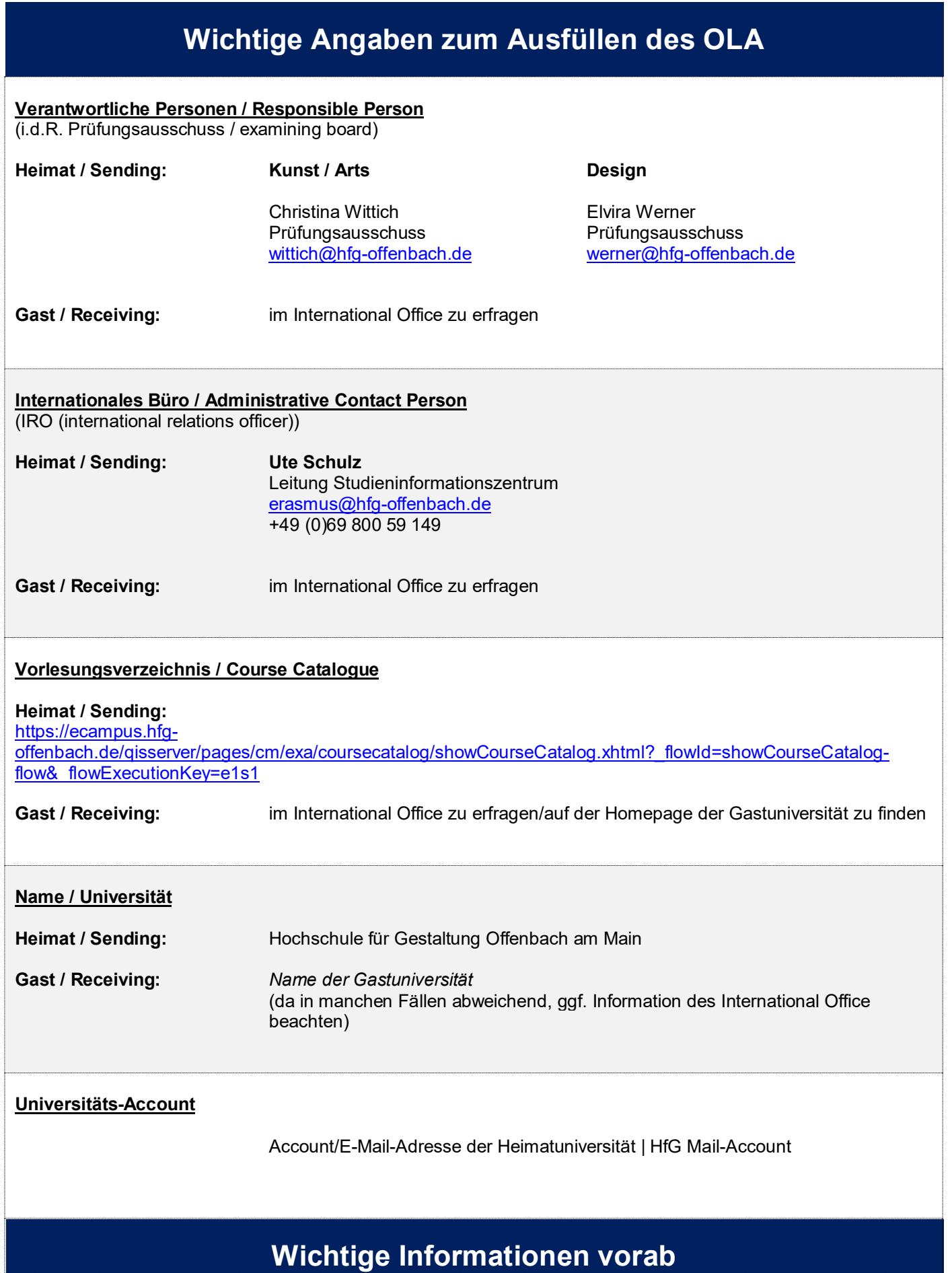

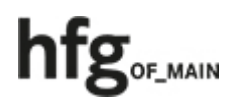

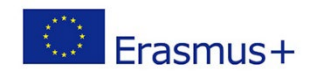

- Bitte benutzen Sie zum Ausfüllen des OLA einen gängigen Internet-Browser (Chrome, Safari, Mozilla Firefox, etc.). Zur besseren Übersichtlichkeit raten wir davon ab, dies am Smartphone zu machen.
- Bitte beachten: Der **Internet Explorer** wird **nicht unterstützt!**
- **!** Das OLA muss rechtzeitig **VOR Antritt Ihres Auslandsstudiums** von allen drei Parteien (Ihnen, Gastuniversität, Heimatuniversität) unterzeichnet werden. Bitte beachten Sie hierzu auch die von den Universitäten gesetzten Fristen. **!**

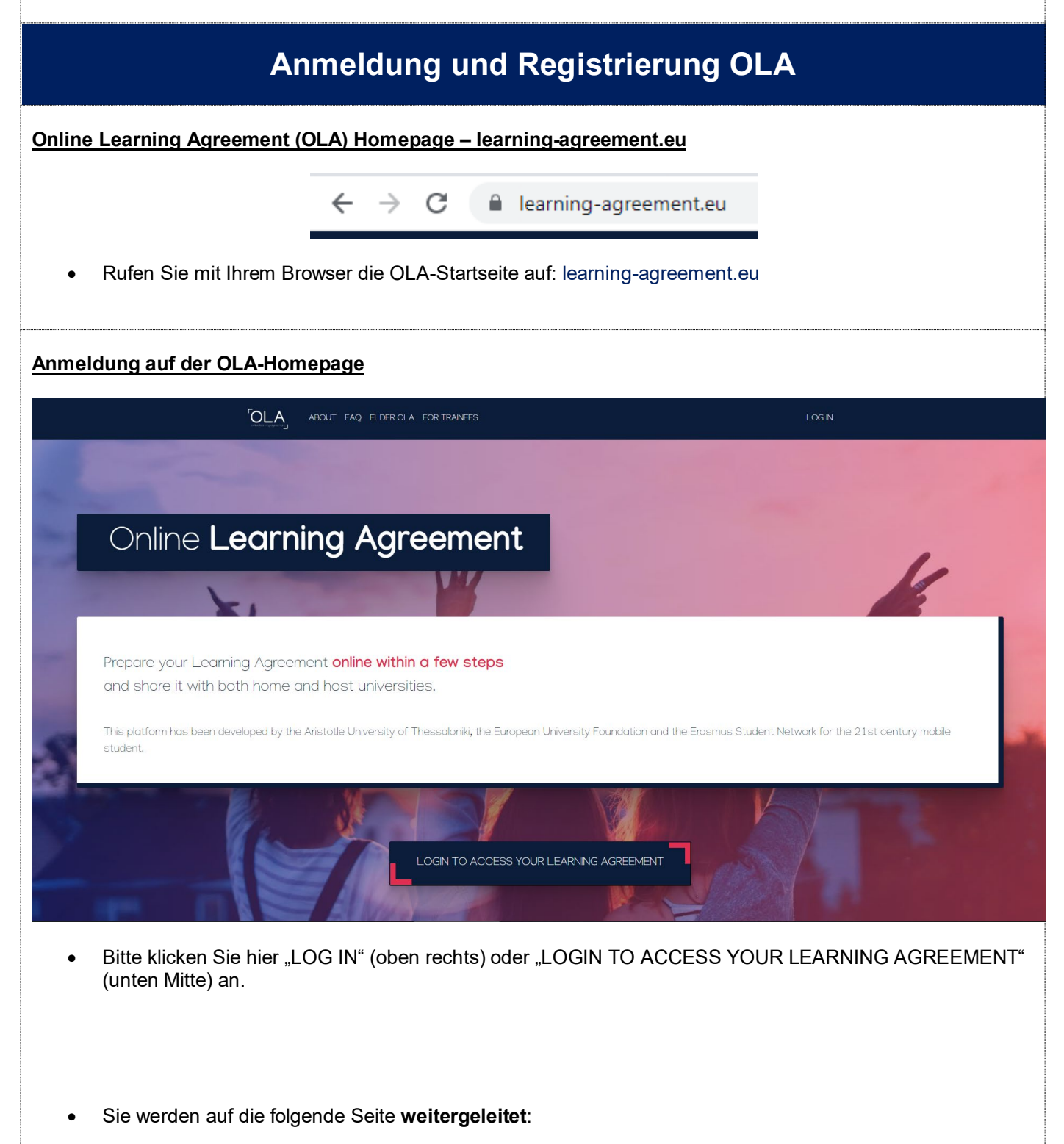

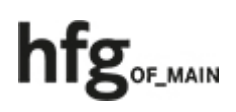

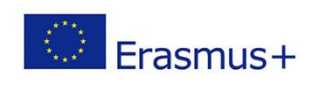

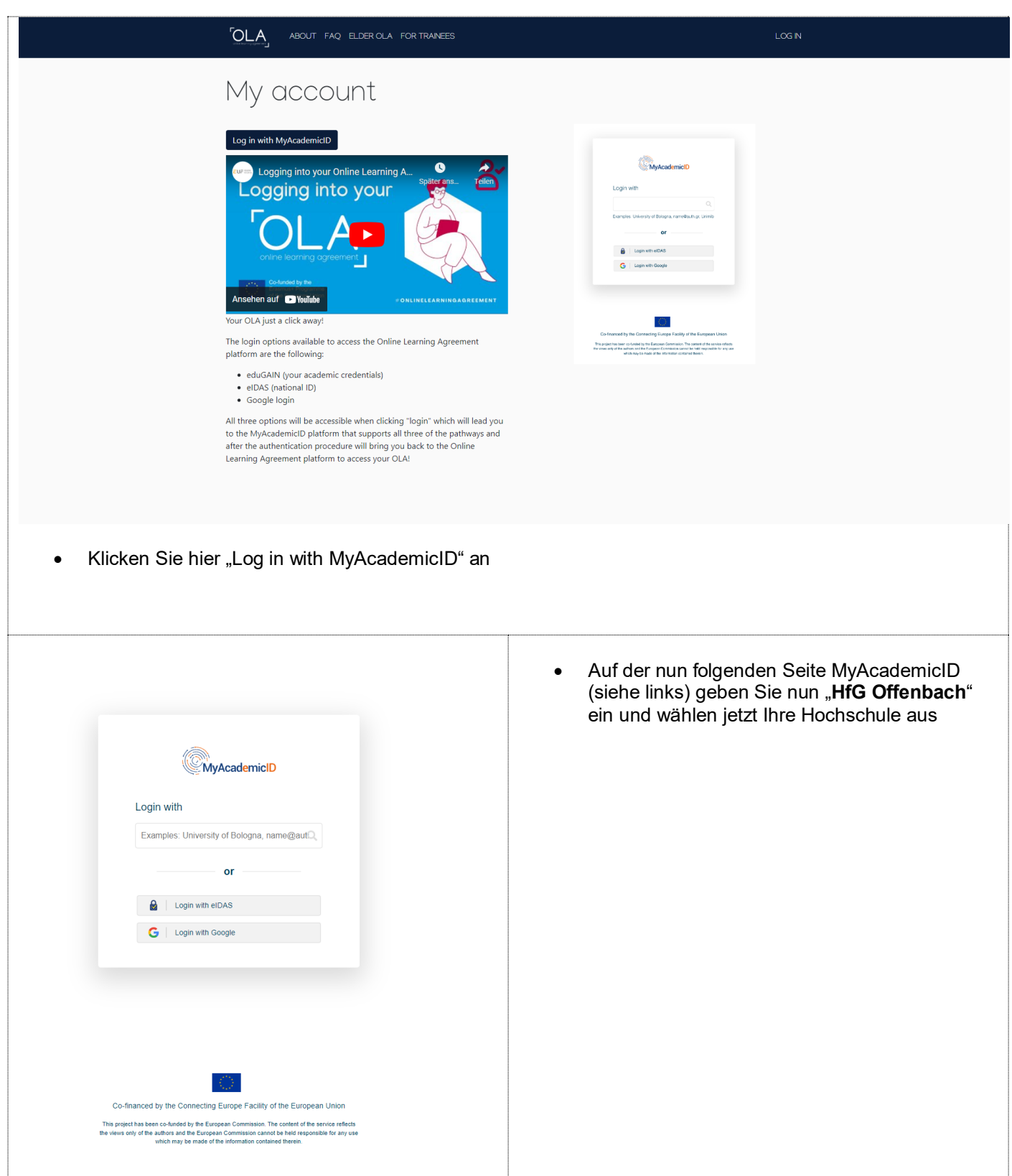

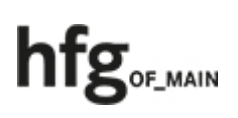

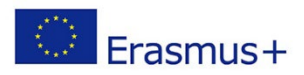

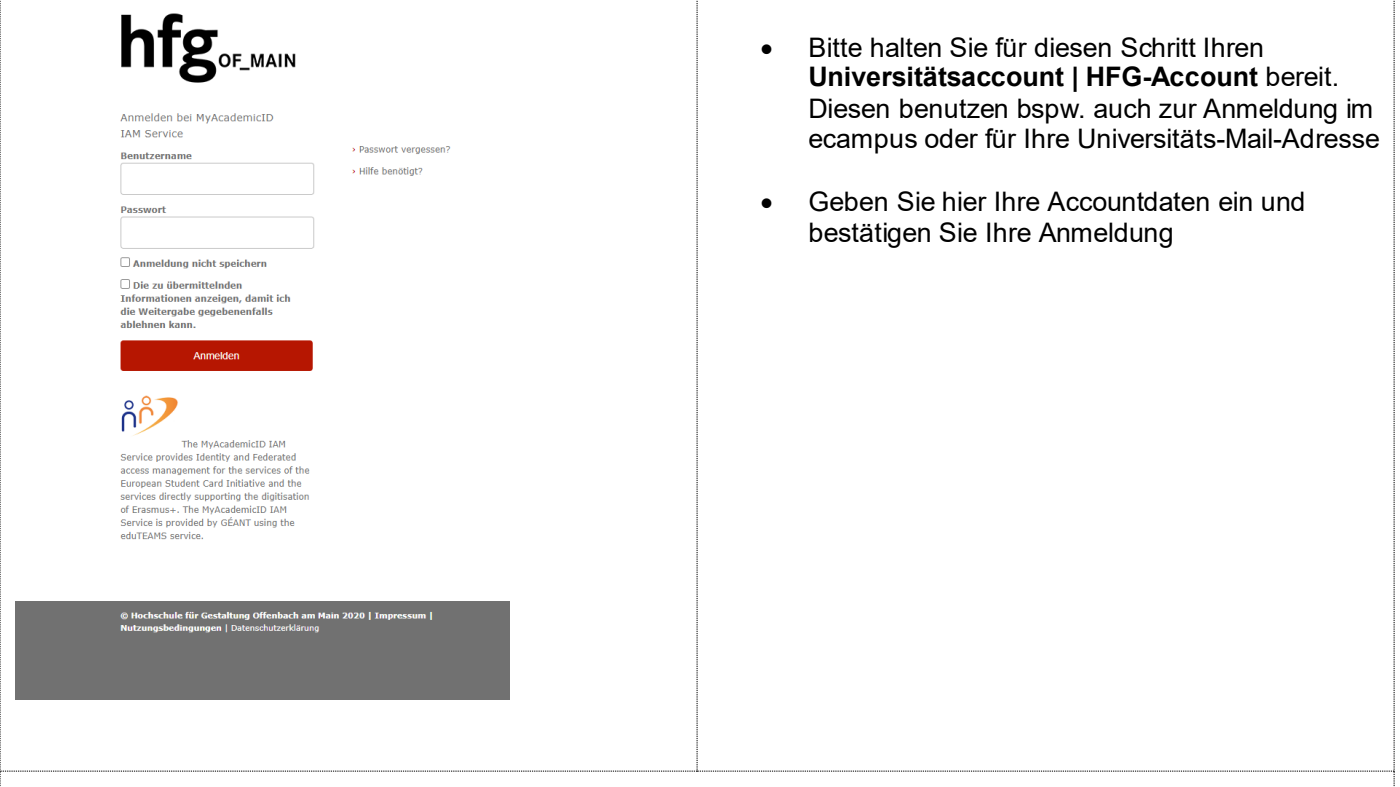

### **Registrierung**

- Nun müssen Sie Nutzungsbedingungen akzeptieren und nach Erhalt der **Bestätigungsmail** (bis zum Erhalt kann es eine Weile dauern) Ihre Registrierung mit dem darin befindlichen Link abschließen
- Sie können sich ab sofort mit Ihrem Account bei learning-agreement.eu anmelden
- **!** Die Anmeldung über MyAcademicID ist an Ihren HfG-Account gebunden. Ändern sich Ihr Passwort an der HfG (z.B. Verlust des Passwort), so entspricht dieses auch **automatisch** bei MyAID (oder der E+ App) Ihren neuen Angaben **!**
- Beim Einloggen müssen Sie nun noch Ihre **OLA-Accountdaten vervollständigen**. Bitte geben Sie diese **wahrheitsgemäß** an, da es sich bei Ihrem OLA um ein **rechtskräftiges und verbindliches Dokument** im Rahmen Ihres Erasmus+ -Programms handelt
- Bei field of education wählen Sie per drop-down-Menü Ihr/en "Fachgebiet/Fachbereich" aus
- In dem Feld study cycle ist im Regelfall "Bachelor or equivalent first cycle" zu wählen. Diese Auswahl sollte Ihrer Kurswahl an der Gastuniversität entsprechen
- Speichern Sie Ihre Angaben mit der Bestätigung auf "Save"

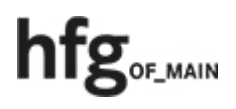

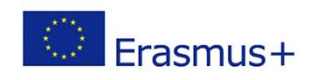

# **Erstellen und Ausfüllen OLA**

## **Startseite OLA**

• Für ein neues OLA klicken Sie auf den Button "Create New"

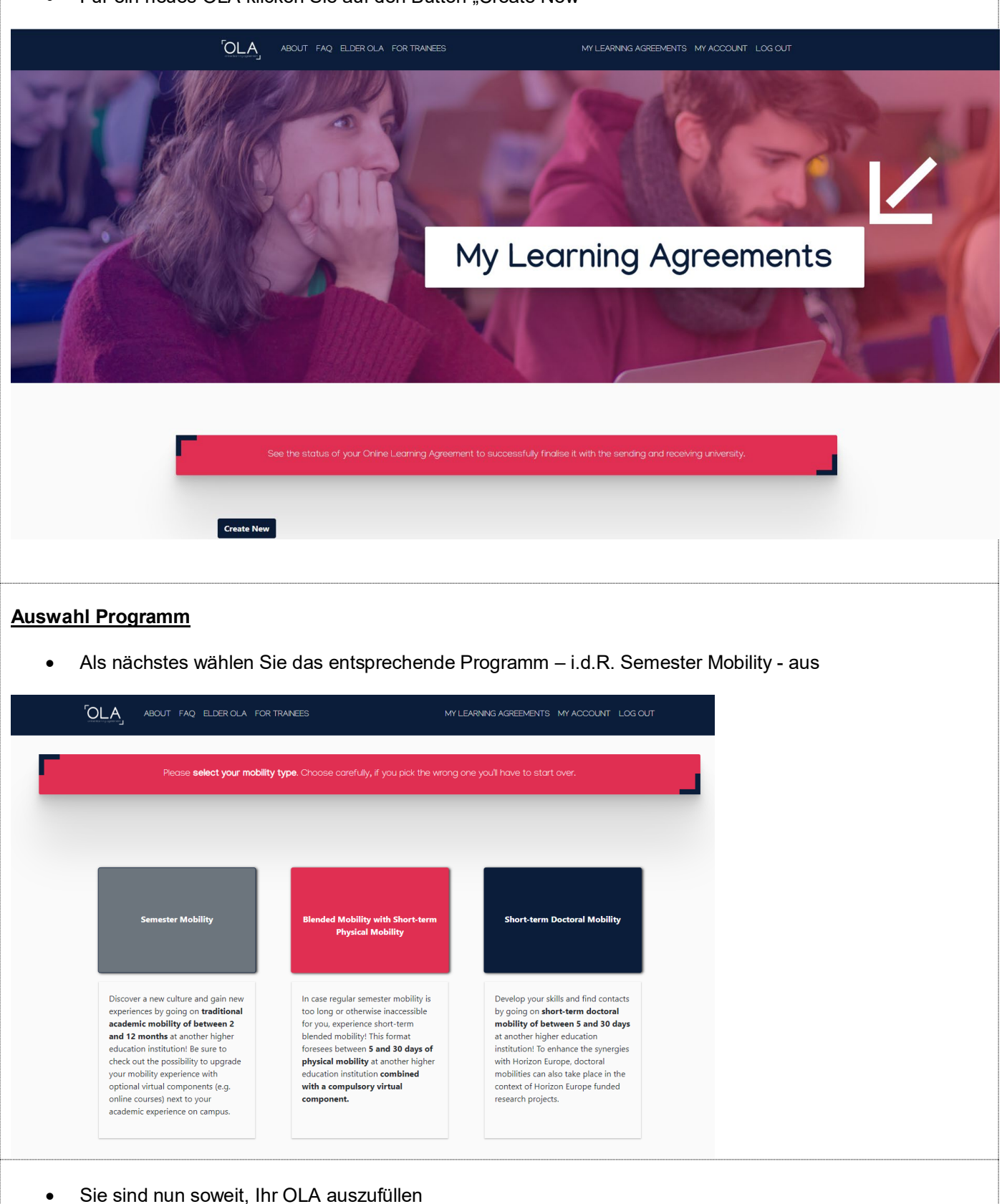

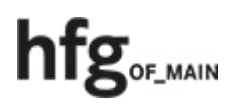

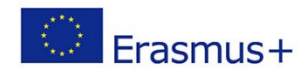

### **1) Student Information**

• Geben Sie das akademische Jahr ein, in dem Ihr Austausch stattfinden soll

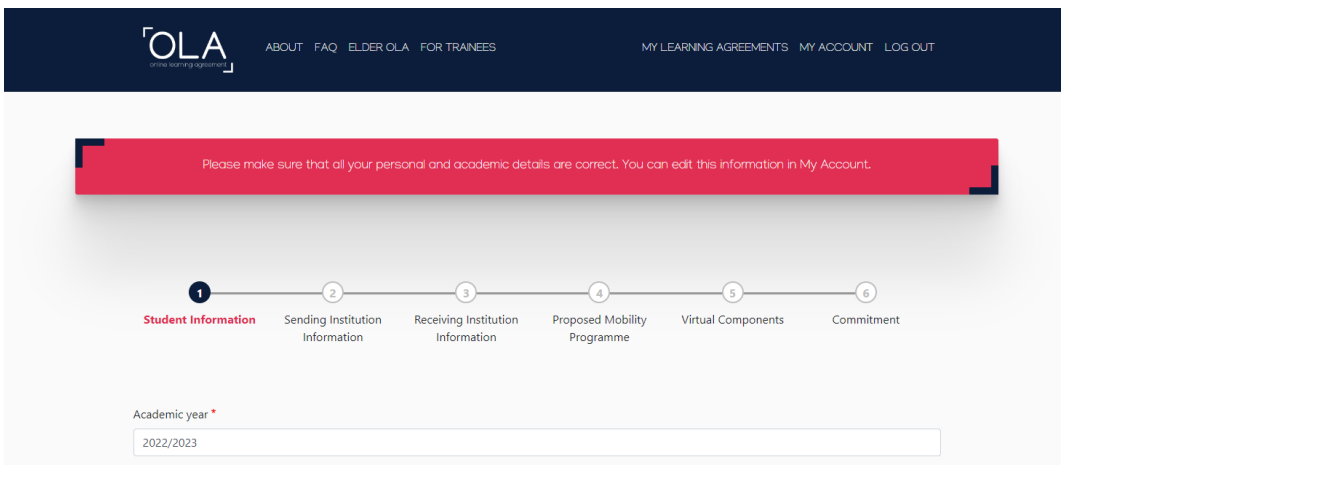

- Die folgenden Informationen sind bereits fast vollständig aus Ihren OLA-Account-Informationen übernommen worden
- **Ergänzen** Sie hier bitte noch Ihre **E-Mail-Adresse** (HfG-Account)

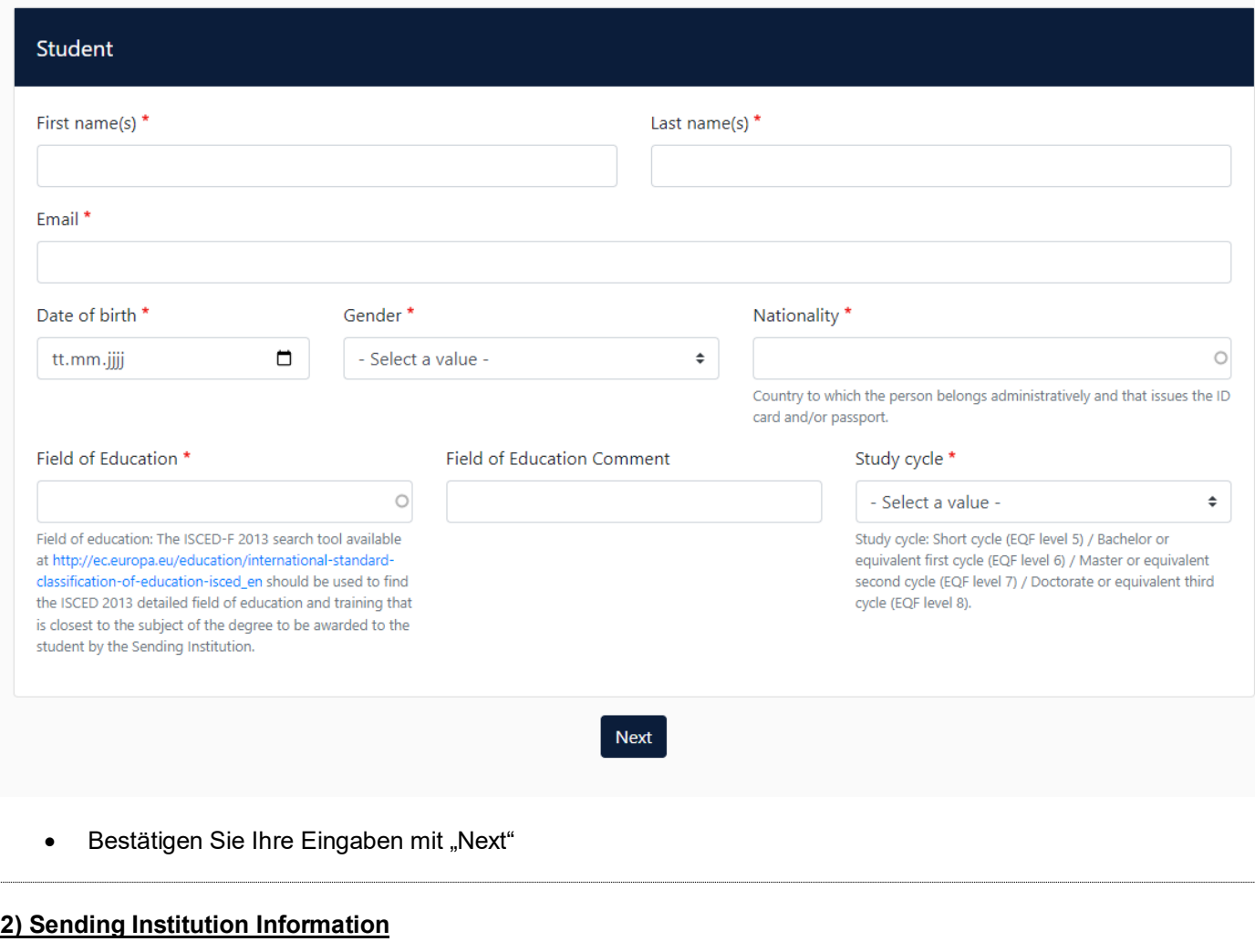

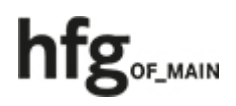

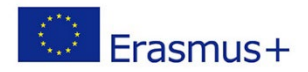

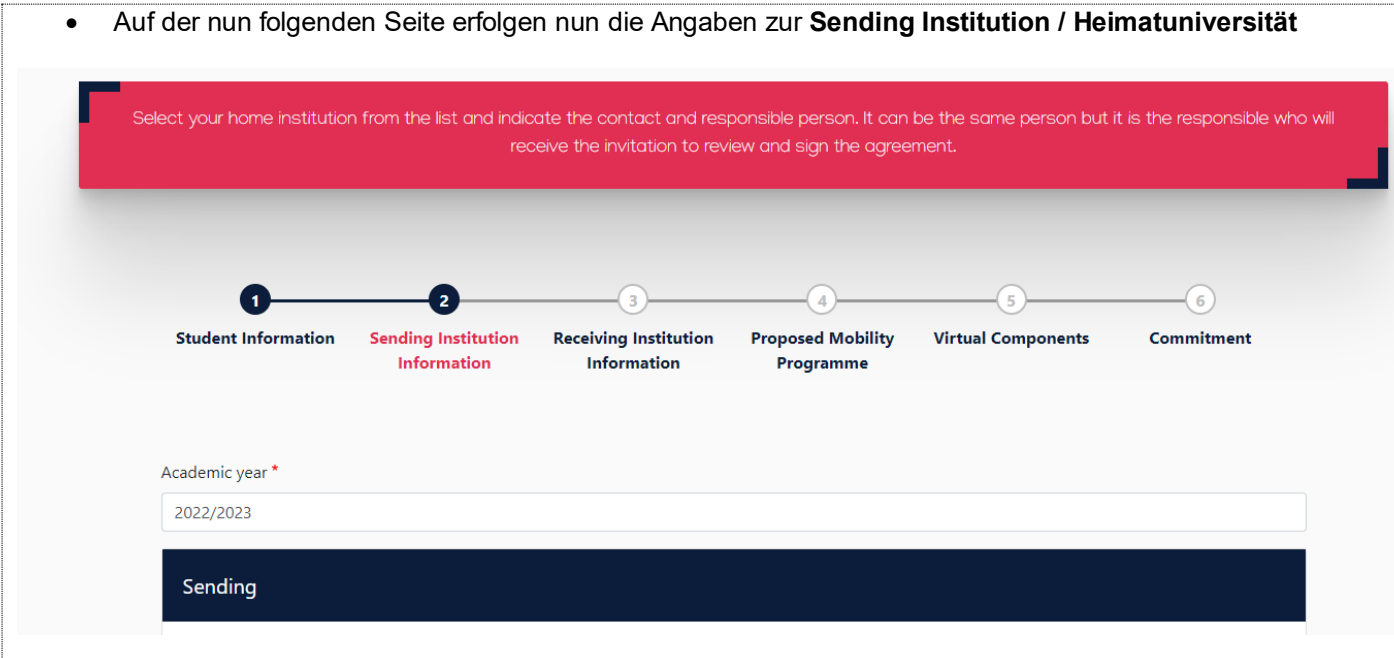

- Das Academic Year sollte jetzt bereits ausgefüllt sein
- Die nachfolgenden Felder werden teilweise erst nach der Auswahl des darüber liegenden Feldes sichtbar

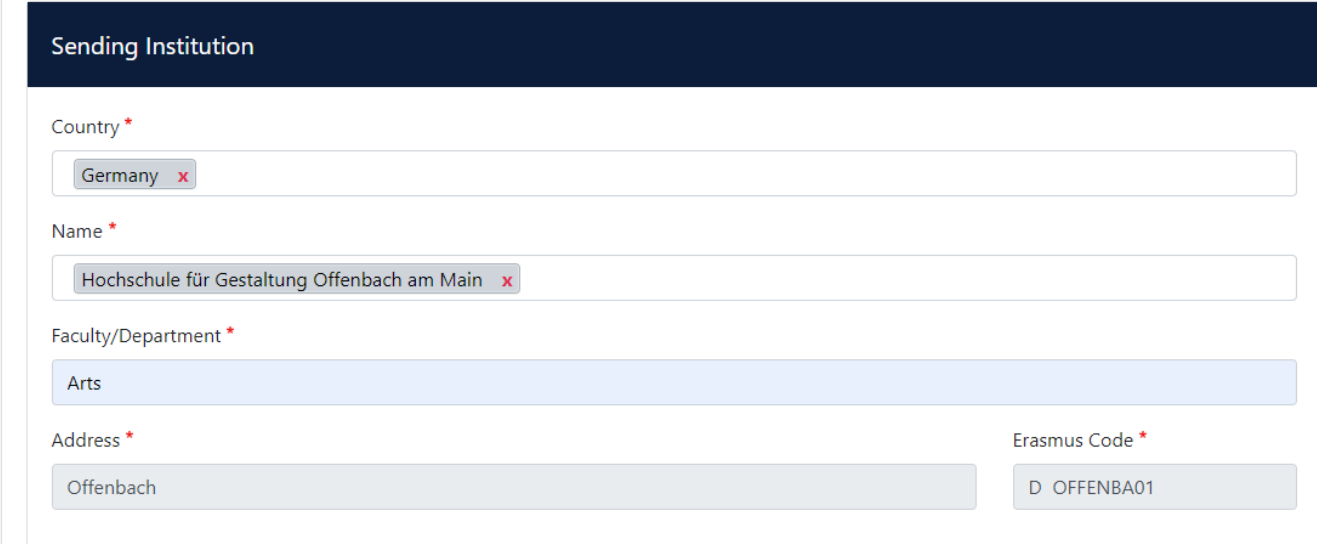

- Wählen Sie zunächst das **Land** Ihrer Sending Institution durch eintippen und anklicken aus, hier: "Germany"
- Bei Name geben Sie "Hochschule für Gestaltung Offenbach am Main" ein
- Unter **Faculty/Departement** wird der/die entsprechende Fachbereich/Fachrichtung eingegeben
- Die Punkte **Address** und **Erasmus Code** werden automatisch vom System generiert
- **!** Bitte **beachten Sie** bei den **folgenden Eingaben**, dass die kleingedruckten Hinweise noch aus einer vorangegangen Fassung der OLA-Webseite stammen und deswegen irreführend sein können. **!**

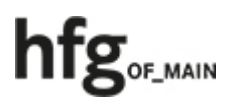

• Hier müssen die Angaben wie folgt gemacht werden:

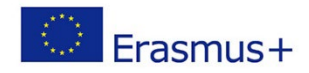

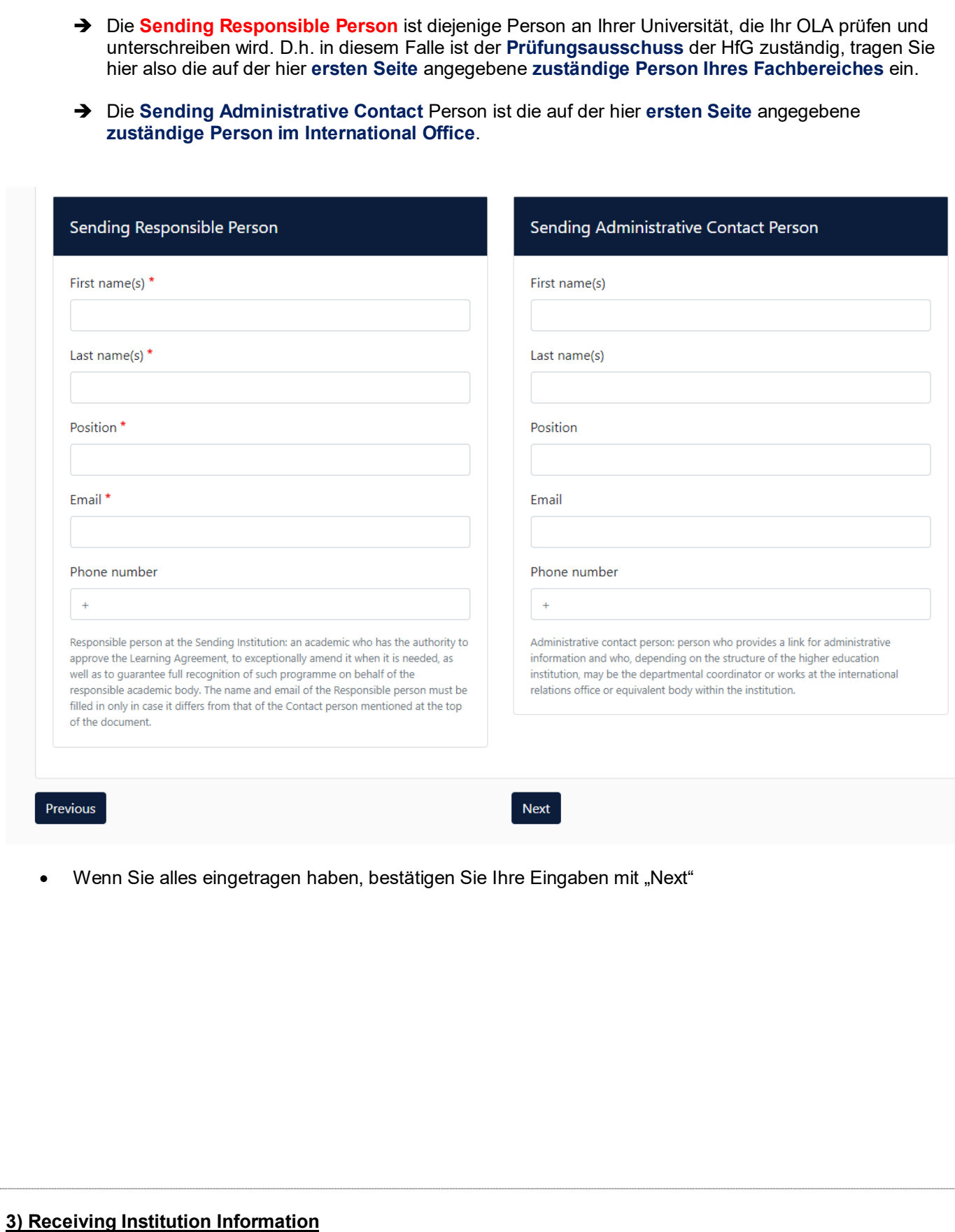

• Verfahren Sie beim Ausfüllen der Angaben zu Ihrer **Receiving Institution Information** (Gastuniversität) analog zu Punkt 2).

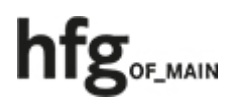

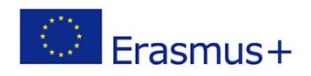

- Hier muss das Gastland und die Gastuniversität ausgewählt werden.
- **!** Da die Zuständigkeiten innerhalb von Universitäten variieren können, ist es ratsam sich **im Voraus** über die **zuständigen Personen in der Verwaltung** und den **Fachbereichen** Ihrer gewünschten **Gastuniversität** zu informieren. **!**
- Sollten Sie **zusätzliche Informationen zum Ausfüllen benötigen**, so **fragen Sie** diese bitte im **International Office** an
- Bestätigen Sie auch hier Ihre Eingaben mit "Next"

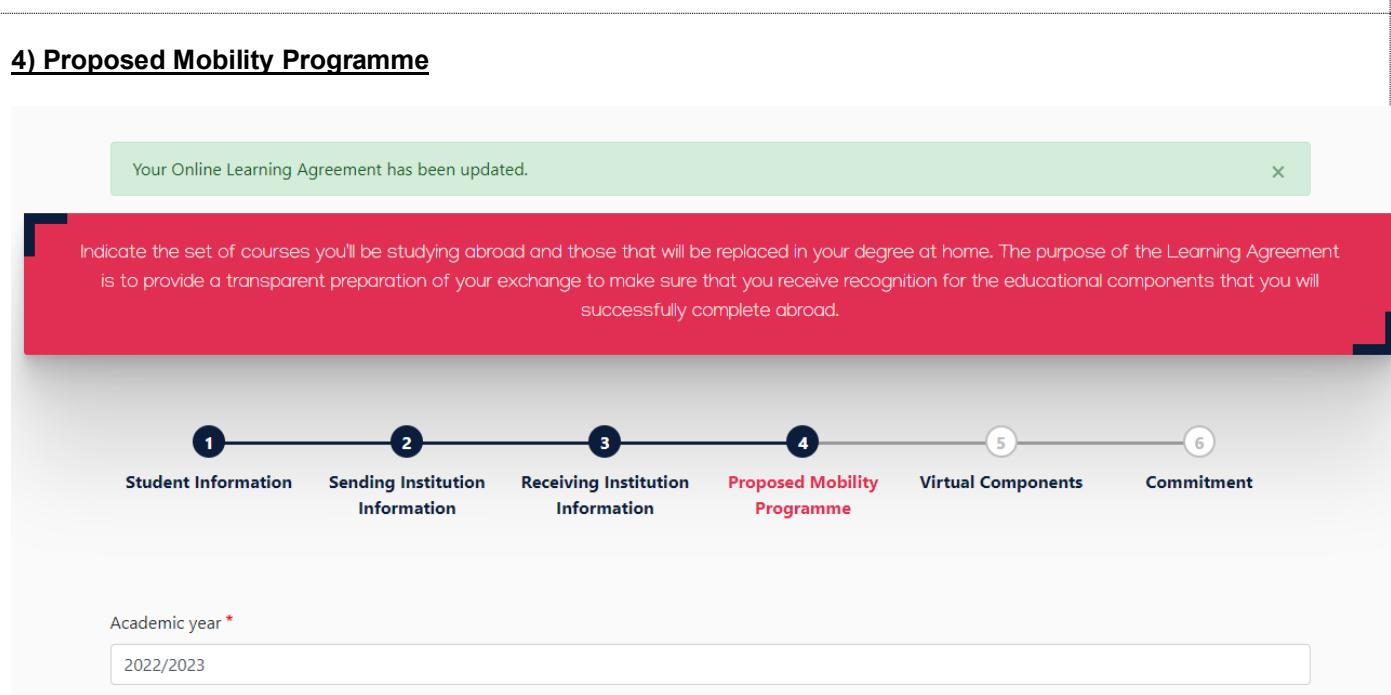

- Zunächst müssen Sie allgemeine Angaben zu Ihrem Austauschprogramm machen
- Tragen Sie unter **Planned start of the mobility / Planned end of the mobility** das Anfangs- und Enddatum Ihres Auslandsaufenthaltes ein. Wenn Ihnen diese Daten noch nicht vorliegen, können Sie auch die entsprechenden Daten zu Semesterbeginn/-ende eintragen
- Die folgenden Angaben beziehen sich zunächst auf die **Receiving institution**, also die Gastuniversität
- Sollte Ihnen bereits ein Link zum **course catalogue / Vorlesungsverzeichnis** Ihrer Gastuniversität vorliegen, hinterlegen Sie diesen bitte in dem entsprechenden Feld
- Unter **The main language of instruction** tragen Sie die Sprache ein, in der an Ihrer Gastuniverstität i.d.R. unterrichtet wird
- Unter **The level of language competenc**e wählen Sie den Level Ihrer Sprachkenntnisse nach CEFR aus (s.a. [https://www.europaeischer-referenzrahmen.de/\)](https://www.europaeischer-referenzrahmen.de/). Bitte denken Sie daran, dass die Gastuniversität diese ggf. anhand von **Zertifikaten/Zeugnissen** überprüfen wird

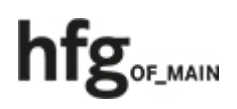

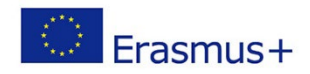

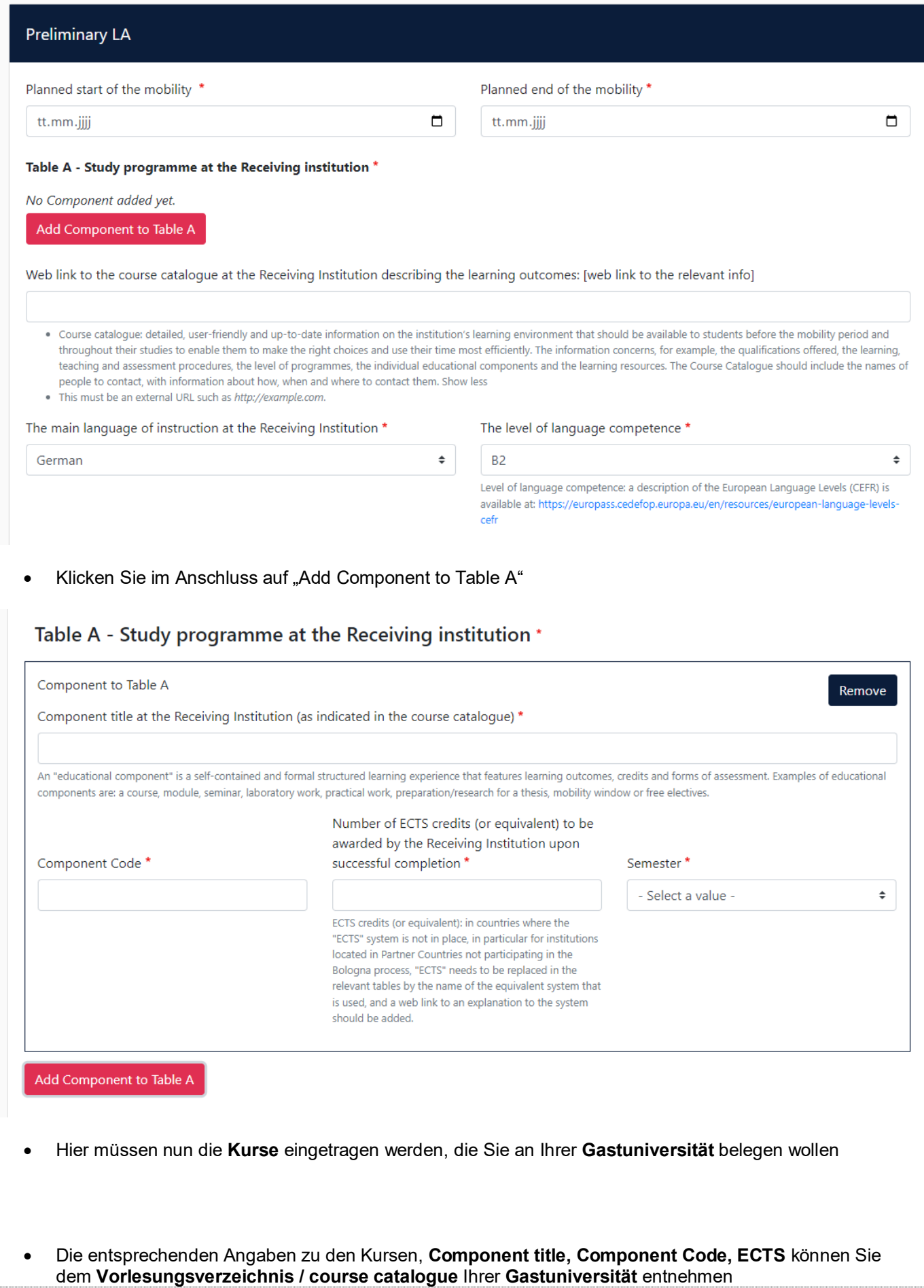

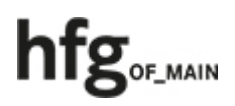

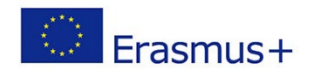

- Bitte beachten Sie, dass es hinsichtlich der **ECTS Mindestvorgaben** gibt
- Unter **Semester** ist zu beachten, dass Sie das dem Kurs zugehörige Semester auswählen
- Für jeden weiteren Kurs müssen Sie erneut eine Komponente hinzufügen "Add Component to Table A"
- Sie können nicht benötigte oder falsch eingetragene Kurse mit "Remove" entfernen und müssen dies auch bestätigen

### Table B - Recognition at the Sending institution \*

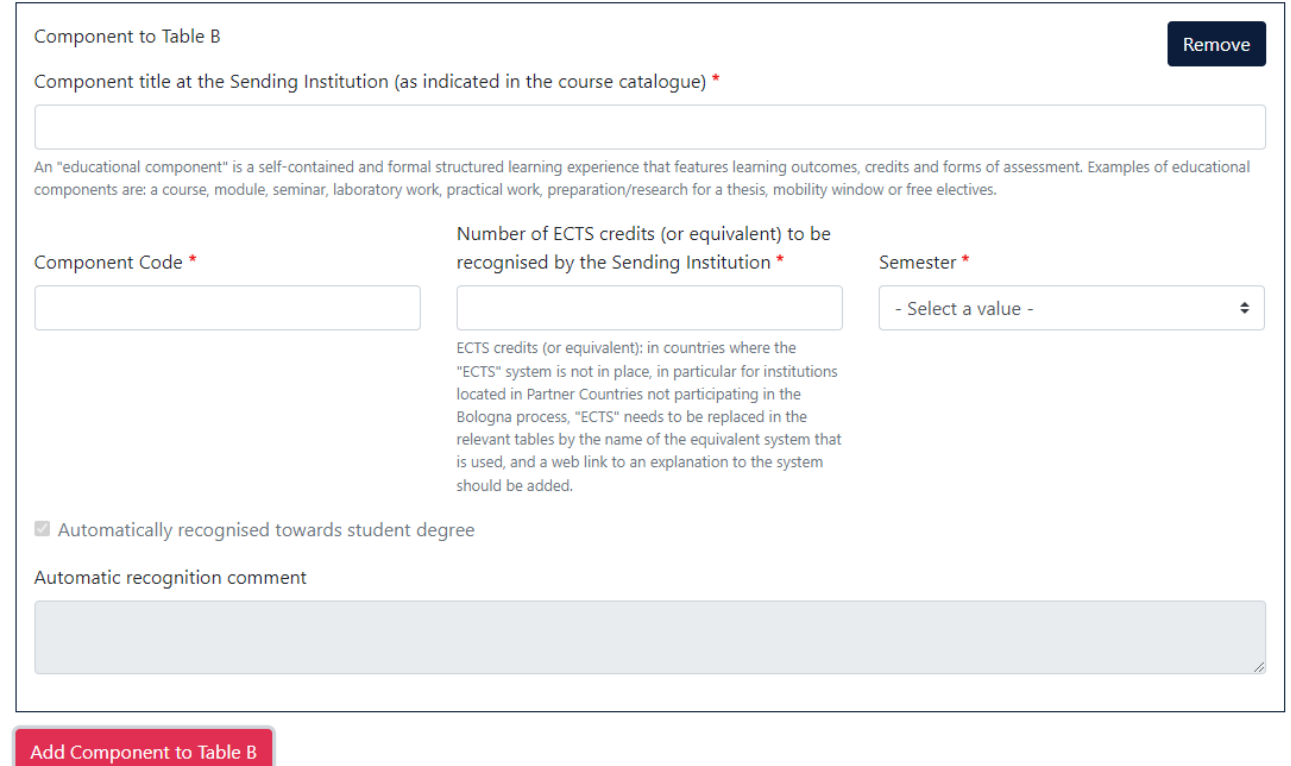

- **In Table B Recognition at the Sending Institution** geben Sie bitte diejenigen Kurse ein, die an Ihrer **Heimatuniversität** äquivalent zu den von Ihnen in Table A eingetragenen Kursen sind/sein sollen
- Es muss **keine 1:1 –Entsprechung der ECTS** zwischen Table A und Table B bestehen, da die jeweilige Universität darüber entscheidet
- Auch hier ist es hilfreich das **Vorlesungsverzeichnis Ihrer Heimatuniversität** zu verlinken
- Jeder eingetragene Kurs wird automatisch mit einem Häkchen bei **Automatic recognition** versehen. Dies dient der Prüfungskommission Ihrer Heimatuniversität zur vereinfachten Anerkennung Ihrer Studienleistung, die Sie während Ihres Auslandsaufenthaltes erworben haben. Mit einem Transcript of Records können Sie nach Ihrer Rückkehr formal Ihre erbrachten Leistungen anrechnen lassen
- Fahren Sie auf der nächsten Seite fort

### **5) Virtual Components - Table C**

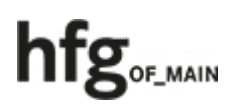

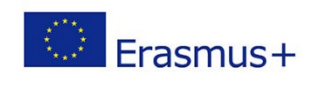

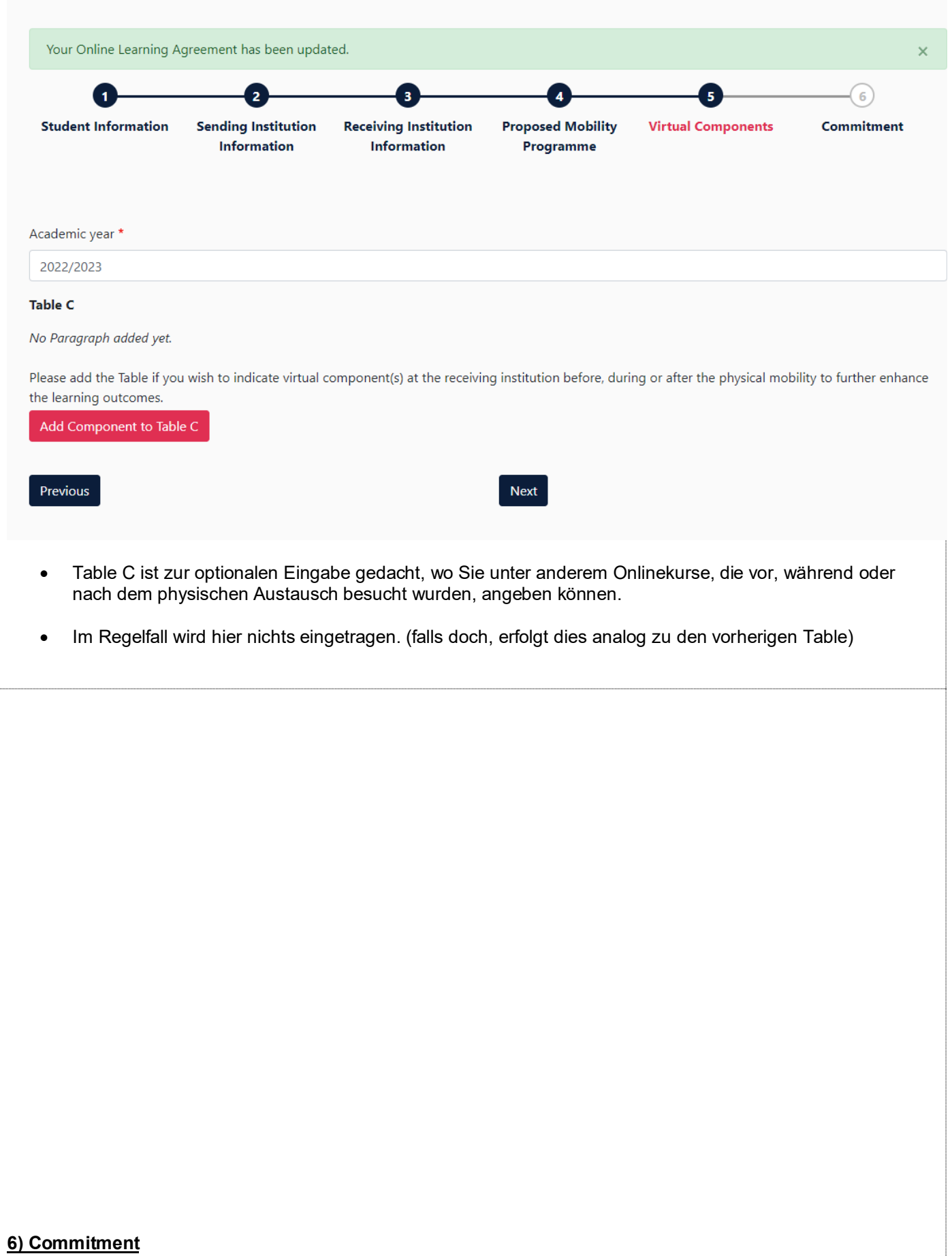

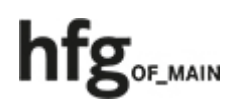

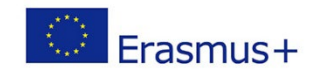

## **Commitment Preliminary**

By digitally signing this document, the student, the Sending Institution and the Receiving Institution confirm that they approve the Learning Agreement and that they will comply with all the arrangements agreed by all parties. Sending and Receiving Institutions undertake to apply all the principles of the Erasmus Charter for Higher Education relating to mobility for studies (or the principles agreed in the Inter-Institutional Agreement for institutions located in Partner Countries). The Beneficiary Institution and the student should also commit to what is set out in the Erasmus+ grant agreement. The Receiving Institution confirms that the educational components listed are in line with its course catalogue and should be available to the student. The Sending Institution commits to recognise all the credits or equivalent units gained at the Receiving Institution for the successfully completed educational components and to count them towards the student's degree. The student and the Receiving Institution will communicate to the Sending Institution any problems or changes regarding the study programme, responsible persons and/or study period.

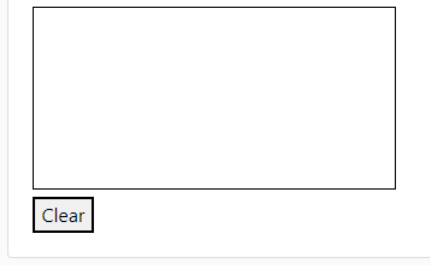

By clicking on "Sign and send" you also give express consent for your personal data contained herein to be transmitted to the HEI or Organisation of destination.

Sign and send the Online Learning Agreement to the Responsible person at the Sending Institution for review Previous

- Zuletzt müssen Sie Ihre gemachten Eingaben noch mit Ihrer Unterschrift bestätigen. Unterschreiben Sie hierzu mit Ihrem Mauszeiger in dem sichtbaren Eingabefeld. Sie können die Eingabe jederzeit mit "Clear" zurücksetzen.
- Wenn Sie fertig sind, bestätigen Sie Ihre Unterschrift mit "Sign and send ..."

# **Wie geht es jetzt weiter?**

#### **Bei Akzeptieren Ihres OLA:**

- Ihr OLA wird nun zunächst an die **Responsible Person Ihrer Heimathochschule** gesendet
- Bei **Zustimmung Ihrer Heimathochschule** durch deren Unterschrift wird **das OLA automatisch** an die **Responsible Person Ihrer Gasthochschule** weitergeleitet
- Gibt es von Seiten der Gasthochschule ebenfalls keine Einwände, unterschreibt diese, und Ihr OLA ist somit gültig
- Wie mit **nachträglichen Änderungen** zu verfahren ist, stimmen Sie bitte **IMMER** vorher mit den zuständigen **Erasmus+ -KoordinatorInnen** ab

#### **Bei Einwänden zu Ihrem OLA, entweder von der Heimat- oder der Gastuniversität**

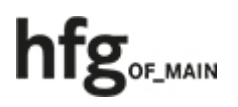

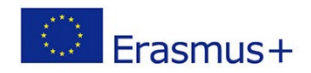

- Sollte es zu Einwänden von einer der beiden beteiligten Universitäten kommen, so werden diese von den zuständigen Personen entsprechend im **Dokument markiert** und Sie erhalten darüber eine Benachrichtigung via Mail. Im Bereich **Commitment ihres OLA** können Sie die entsprechenden Kommentare einsehen
- In Folge eines Einwandes müssen Sie sich auf learning-agreement.eu anmelden, Ihr OLA öffnen und die entsprechenden Punkte überarbeiten
- Sollte es zu einer Ablehnung Ihres OLA durch die Gastuniversität gekommen sein, kontaktieren Sie bitte auch umgehend die Responsible Person Ihrer Heimatuniversität und besprechen das weitere Vorgehen

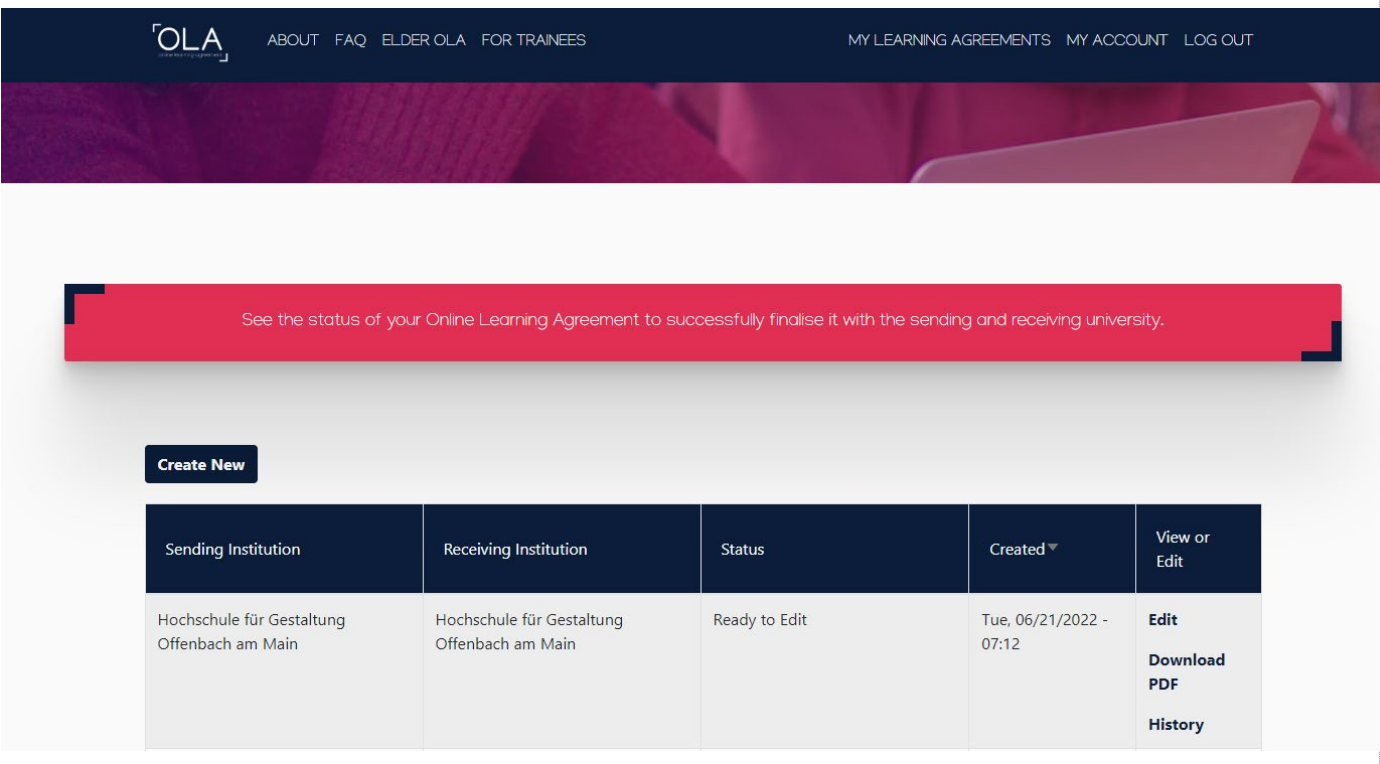

- Bitte erstellen Sie nur **ein OLA**, um eine eindeutige Zuordnung durch die SachbearbeiterInnen zu ermöglichen
- Sie finden auf der OLA-Startseite eine Kurzübersicht, mit **Statusmeldung** (wer oder welche Uni bearbeitet gerade das OLA oder hat bereits unterschrieben) und den Möglichkeiten, Ihr OLA zu bearbeiten "Edit", als **PDF herunterzuladen** "Download PDF" oder sich den **Verlauf verschiedener Versionen** ihres OLA anzusehen "History"

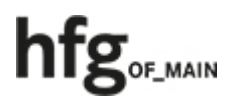

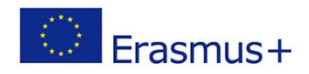

- Sollten Sie an Ihrem OLA **Änderungen** vornehmen und dazu **Schritte zurückklicken**, denken Sie bitte daran, **dass bestimmte Inhalte nicht gespeichert werden** und **erneut eingegeben** werden müssen
- Für **Änderungen** des OLA, **nachdem** alle beteiligten Personen **unterschrieben** haben, gibt es die zusätzliche Funktion "Apply Changes". Bitte sprechen Sie in diesem Fall vorher mit den zuständigen Personen, bevor Sie Änderungen vornehmen. Das Vorgehen entspricht ansonsten dem, wie beim Erstellen Ihres OLA
- Alle mit **\* markierten Inhalte müssen** ausgefüllt sein